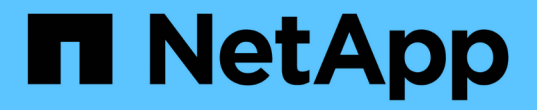

# 管理**S3**租戶帳戶 StorageGRID 11.5

NetApp April 11, 2024

This PDF was generated from https://docs.netapp.com/zh-tw/storagegrid-115/tenant/creating-your-owns3-access-keys.html on April 11, 2024. Always check docs.netapp.com for the latest.

# 目錄

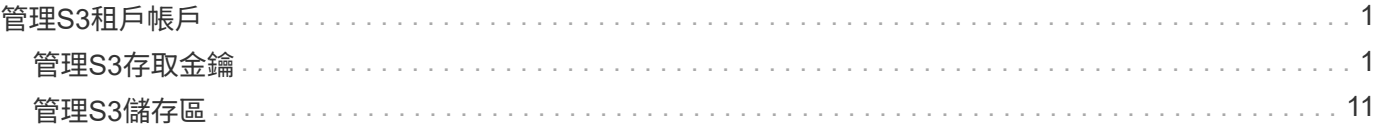

# <span id="page-2-0"></span>管理**S3**租戶帳戶

您可以使用租戶管理程式來管理S3存取金鑰、以及建立和管理S3儲存區。

- ["](#page-2-1)[管理](#page-2-1)[S3](#page-2-1)[存取金鑰](#page-2-1)["](#page-2-1)
- ["](#page-12-0)[管理](#page-12-0)[S3](#page-12-0)[儲存區](#page-12-0)["](#page-12-0)

# <span id="page-2-1"></span>管理**S3**存取金鑰

S3租戶帳戶的每位使用者都必須擁有存取金鑰、才能在StorageGRID 這個系統中儲存及擷 取物件。存取金鑰包含存取金鑰ID和秘密存取金鑰。

關於這項工作

S3存取金鑰的管理方式如下:

- 擁有\*管理您自己的S3認證\*權限的使用者、可以建立或移除自己的S3存取金鑰。
- 擁有「根存取」權限的使用者可以管理S3根帳戶和所有其他使用者的存取金鑰。根存取金鑰可讓租戶完整存 取所有的貯體和物件、除非已明確停用貯體原則。

支援簽名版本2和簽名版本4驗證。StorageGRID除非庫位原則明確啟用、否則不允許跨帳戶存取。

<span id="page-2-2"></span>建立自己的**S3**存取金鑰

如果您使用的是S3租戶、而且您擁有適當的權限、則可以建立自己的S3存取金鑰。您必須 擁有存取金鑰、才能存取S3租戶帳戶中的貯體和物件。

# 您需要的產品

- 您必須使用支援的瀏覽器登入租戶管理程式。
- 您必須擁有「管理自己的S3認證」權限。

### 關於狺項工作

您可以建立一或多個S3存取金鑰、以便為租戶帳戶建立及管理貯體。建立新的存取金鑰之後、請使用新的存取 金鑰ID和秘密存取金鑰來更新應用程式。為了安全起見、請勿建立超過您所需的金鑰、並刪除您未使用的金鑰。 如果您只有一個金鑰即將過期、請在舊金鑰過期之前建立新金鑰、然後刪除舊金鑰。

每個金鑰都可以有特定的到期時間、或是沒有到期時間。請遵循下列到期時間準則:

- 設定金鑰的到期時間、將存取限制在特定時間段內。如果您的存取金鑰ID和秘密存取金鑰意外暴露、設定短 的到期時間有助於降低風險。過期的金鑰會自動移除。
- 如果環境中的安全風險很低、而且您不需要定期建立新金鑰、則不必設定金鑰的到期時間。如果您決定稍後 再建立新金鑰、請手動刪除舊金鑰。

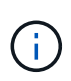

您可以使用租戶管理程式中顯示的帳戶存取金鑰ID和秘密存取金鑰、來存取屬於您帳戶的S3儲存 區和物件。因此、請像保護密碼一樣保護存取金鑰。定期旋轉存取金鑰、從帳戶中移除任何未使 用的金鑰、而且切勿與其他使用者共用。

1. 選擇\*儲存設備(S3)**>\***我的存取金鑰。

「我的存取金鑰」頁面隨即出現、並列出任何現有的存取金鑰。

- 2. 選取\*建立金鑰\*。
- 3. 執行下列其中一項:
	- 選取\*不要設定到期時間\*以建立不會過期的金鑰。(預設)

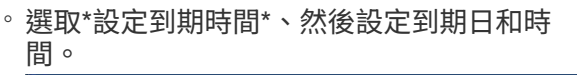

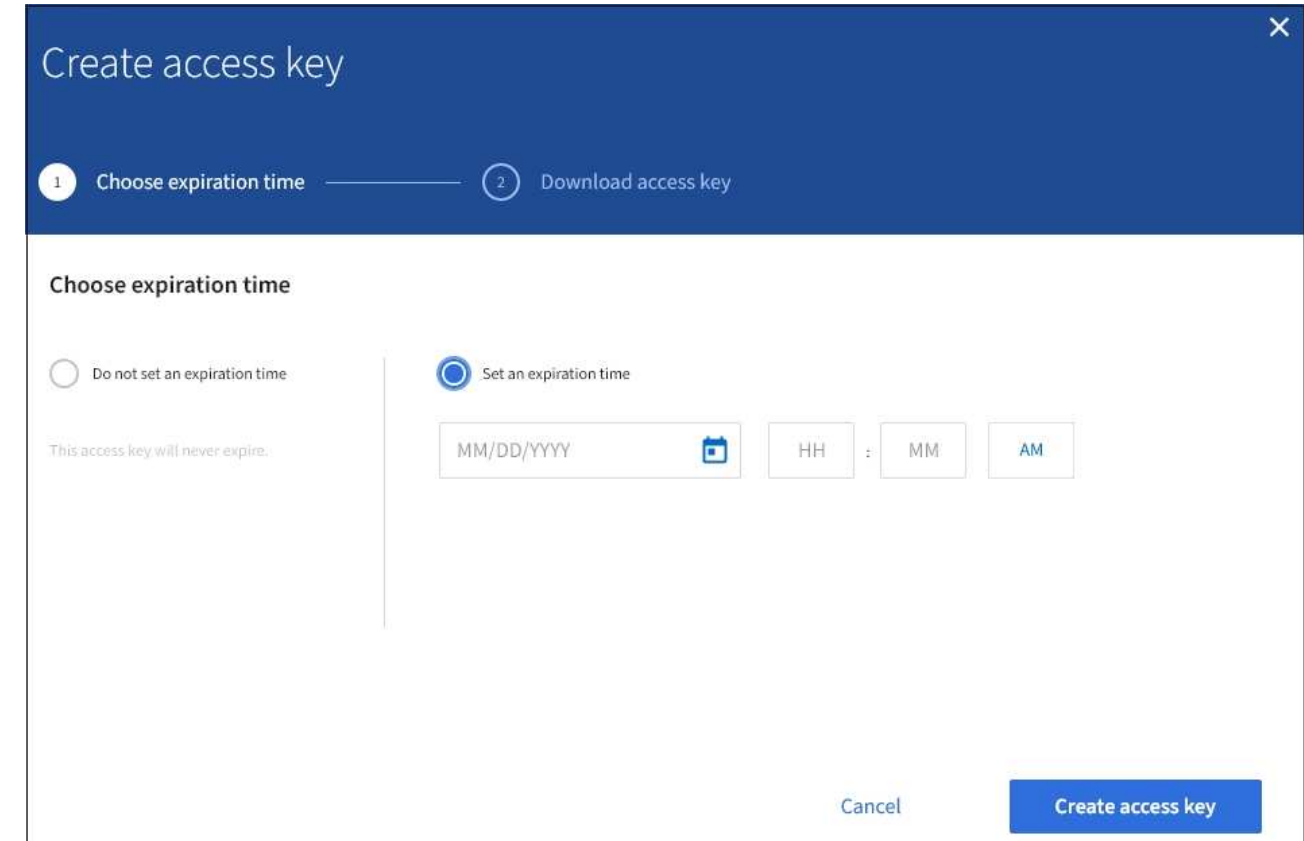

4. 選取\*建立存取金鑰\*。

此時會出現「下載存取金鑰」對話方塊、列出您的存取金鑰ID和秘密存取金鑰。

5. 將存取金鑰ID和秘密存取金鑰複製到安全位置、或選取\*下載.csv\*以儲存內含存取金鑰ID和秘密存取金鑰的 試算表檔案。

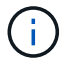

在複製或下載此資訊之前、請勿關閉此對話方塊。

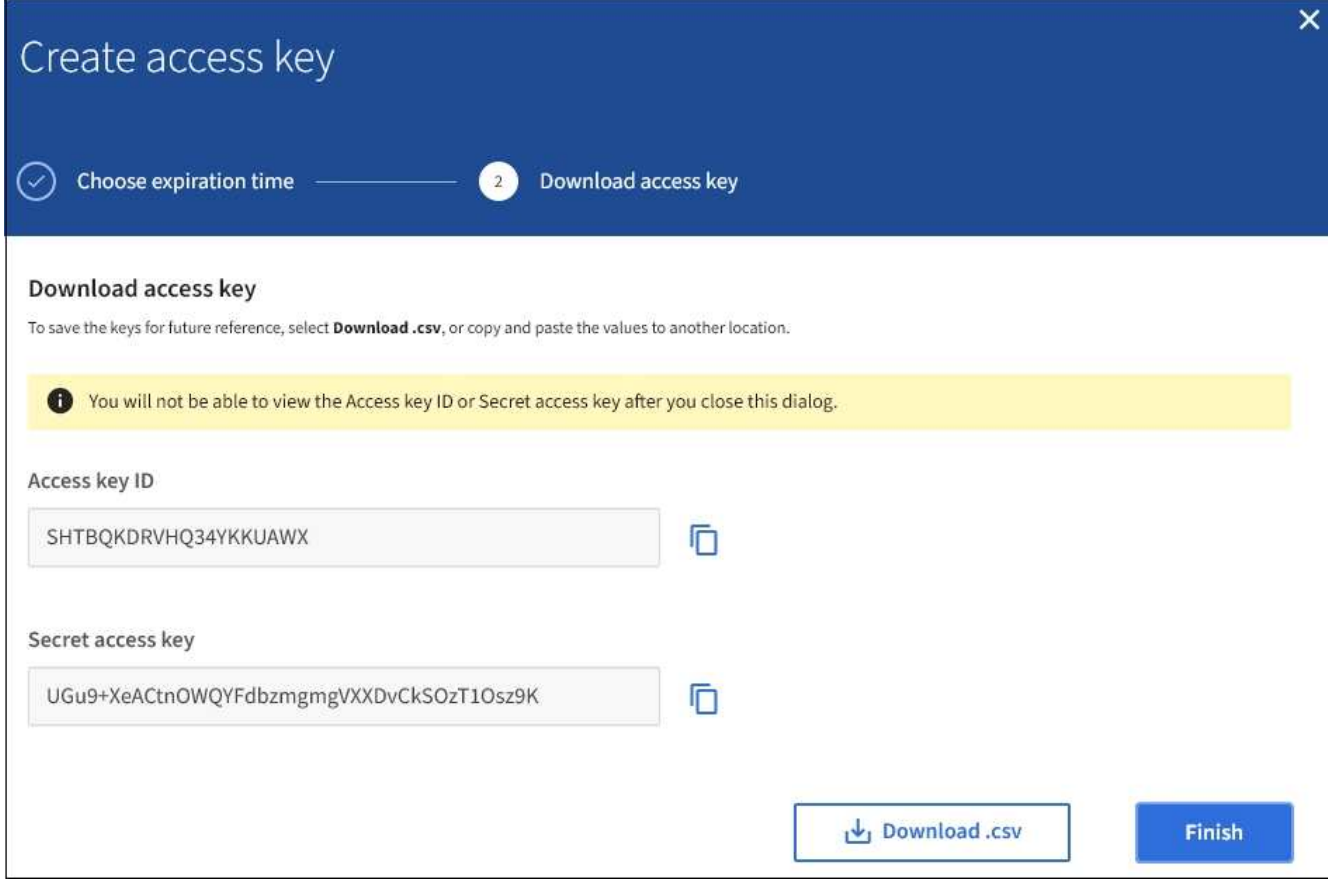

6. 選擇\*完成\*。

新金鑰會列在「我的存取金鑰」頁面上。由於快取、變更可能需要15分鐘才能生效。

相關資訊

["](https://docs.netapp.com/zh-tw/storagegrid-115/tenant/tenant-management-permissions.html)[租戶管理權限](https://docs.netapp.com/zh-tw/storagegrid-115/tenant/tenant-management-permissions.html)["](https://docs.netapp.com/zh-tw/storagegrid-115/tenant/tenant-management-permissions.html)

# 檢視**S3**存取金鑰

如果您使用的是S3租戶、而且您擁有適當的權限、則可以檢視S3存取金鑰的清單。您可以 依到期時間排序清單、以便判斷哪些金鑰即將到期。您可以視需要建立新的金鑰或刪除不 再使用的金鑰。

您需要的產品

- 您必須使用支援的瀏覽器登入租戶管理程式。
- 您必須擁有「管理自己的S3認證」權限。

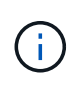

您可以使用租戶管理程式中顯示的帳戶存取金鑰ID和秘密存取金鑰、來存取屬於您帳戶的S3儲存 區和物件。因此、請像保護密碼一樣保護存取金鑰。定期旋轉存取金鑰、從帳戶中移除任何未使 用的金鑰、而且切勿與其他使用者共用。

步驟

1. 選擇\*儲存設備(S3)**>\***我的存取金鑰。

「我的存取金鑰」頁面隨即出現、並列出任何現有的存取金鑰。

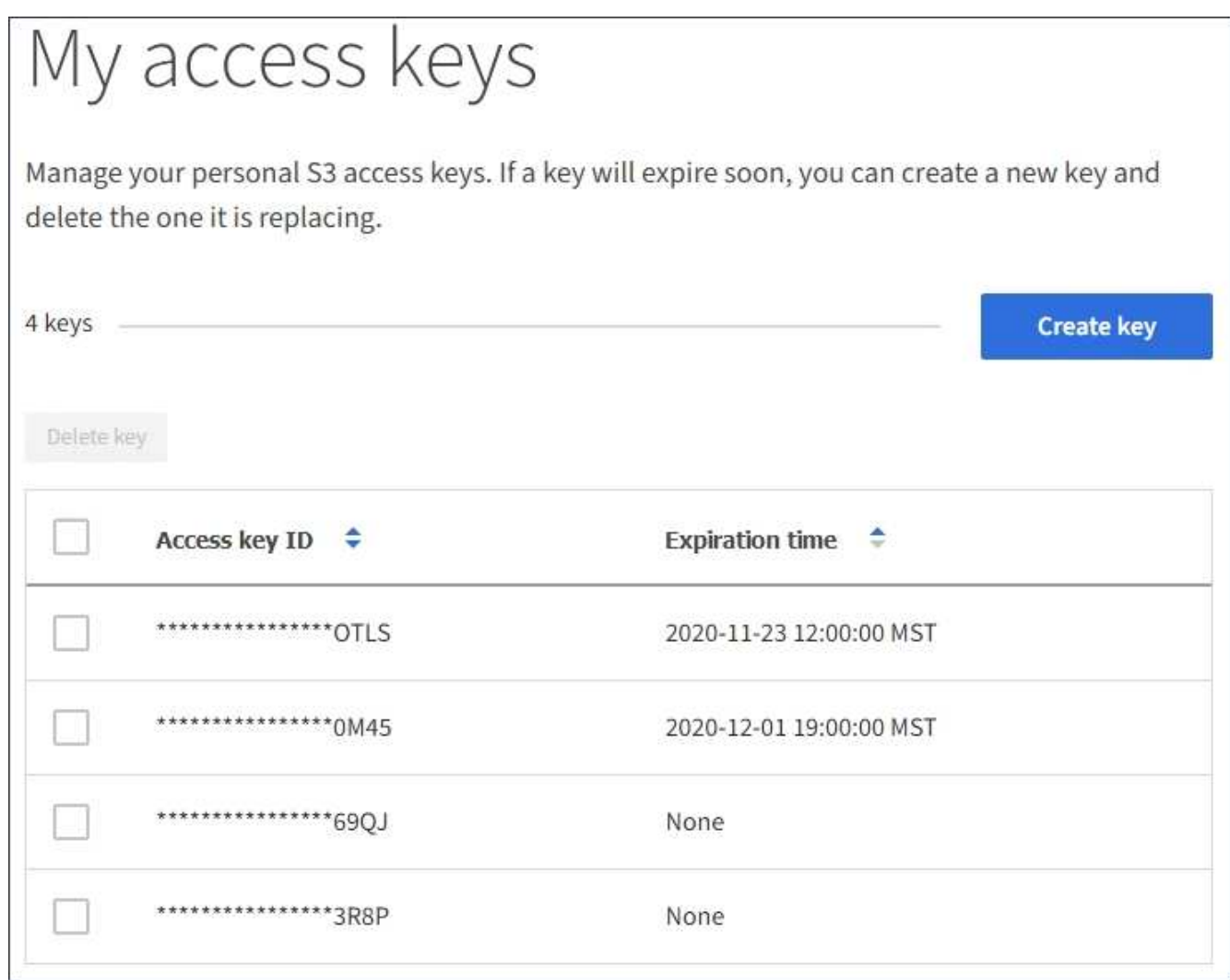

2. 按\*過期時間\*或\*存取金鑰ID\*來排序金鑰。

3. 視需要建立新的金鑰、並手動刪除您不再使用的金鑰。

如果您在現有金鑰過期之前建立新金鑰、您可以開始使用新金鑰、而不會暫時失去帳戶中物件的存取權。

過期的金鑰會自動移除。

# 相關資訊

["](#page-2-2)[建立自己的](#page-2-2)[S3](#page-2-2)[存取金鑰](#page-2-2)["](#page-2-2)

["](#page-5-0)[刪除自己的](#page-5-0)[S3](#page-5-0)[存取金鑰](#page-5-0)["](#page-5-0)

# <span id="page-5-0"></span>刪除自己的**S3**存取金鑰

如果您使用的是S3租戶、而且您擁有適當的權限、則可以刪除自己的S3存取金鑰。刪除存 取金鑰之後、就無法再使用它來存取租戶帳戶中的物件和儲存區。

## 您需要的產品

- 您必須使用支援的瀏覽器登入租戶管理程式。
- 您必須擁有「管理自己的S3認證」權限。

![](_page_6_Picture_2.jpeg)

您可以使用租戶管理程式中顯示的帳戶存取金鑰ID和秘密存取金鑰、來存取屬於您帳戶的S3儲存 區和物件。因此、請像保護密碼一樣保護存取金鑰。定期旋轉存取金鑰、從帳戶中移除任何未使 用的金鑰、而且切勿與其他使用者共用。

步驟

1. 選擇\*儲存設備(S3)**>\***我的存取金鑰。

「我的存取金鑰」頁面隨即出現、並列出任何現有的存取金鑰。

- 2. 選取您要移除之每個存取金鑰的核取方塊。
- 3. 選取\*刪除機碼\*。

隨即顯示確認對話方塊。

![](_page_6_Picture_161.jpeg)

4. 選取\*刪除機碼\*。

頁面右上角會出現確認訊息。由於快取、變更可能需要15分鐘才能生效。

# 相關資訊

["](https://docs.netapp.com/zh-tw/storagegrid-115/tenant/tenant-management-permissions.html)[租戶管理權限](https://docs.netapp.com/zh-tw/storagegrid-115/tenant/tenant-management-permissions.html)["](https://docs.netapp.com/zh-tw/storagegrid-115/tenant/tenant-management-permissions.html)

<span id="page-6-0"></span>建立其他使用者的**S3**存取金鑰

如果您使用的是S3租戶、而且您擁有適當的權限、則可以為其他使用者建立S3存取金鑰、 例如需要存取儲存區和物件的應用程式。

您需要的產品

- 您必須使用支援的瀏覽器登入租戶管理程式。
- 您必須具有「根存取」權限。

#### 關於這項工作

您可以為其他使用者建立一或多個S3存取金鑰、以便他們為租戶帳戶建立及管理貯體。建立新的存取金鑰之 後、請使用新的存取金鑰ID和秘密存取金鑰來更新應用程式。為了安全起見、請勿建立超過使用者需求的金鑰、 並刪除未使用的金鑰。如果您只有一個金鑰即將過期、請在舊金鑰過期之前建立新金鑰、然後刪除舊金鑰。

每個金鑰都可以有特定的到期時間、或是沒有到期時間。請遵循下列到期時間準則:

- 設定金鑰的到期時間、以限制使用者存取特定時間段。如果存取金鑰ID和秘密存取金鑰意外暴露、設定短的 過期時間有助於降低風險。過期的金鑰會自動移除。
- 如果環境中的安全風險很低、而且您不需要定期建立新金鑰、則不必設定金鑰的到期時間。如果您決定稍後 再建立新金鑰、請手動刪除舊金鑰。

![](_page_7_Picture_5.jpeg)

您可以使用租戶管理程式中顯示的該使用者存取金鑰ID和秘密存取金鑰、來存取屬於該使用者 的S3儲存區和物件。因此、請像保護密碼一樣保護存取金鑰。定期旋轉存取金鑰、從帳戶中移除 任何未使用的金鑰、而且切勿與其他使用者共用。

步驟

- 1. 選擇\*存取管理\*>\*使用者\*。
- 2. 選取您要管理其S3存取金鑰的使用者。

使用者詳細資料頁面隨即出現。

- 3. 選取\*存取金鑰\*、然後選取\*建立金鑰\*。
- 4. 執行下列其中一項:
	- 選取\*「不要設定到期時間\*」以建立不會過期的金鑰。(預設)
	- 選取\*設定到期時間\*、然後設定到期日和時 間。

![](_page_8_Picture_49.jpeg)

5. 選取\*建立存取金鑰\*。

此時會出現「下載存取金鑰」對話方塊、列出存取金鑰ID和秘密存取金鑰。

6. 將存取金鑰ID和秘密存取金鑰複製到安全位置、或選取\*下載.csv\*以儲存內含存取金鑰ID和秘密存取金鑰的 試算表檔案。

![](_page_8_Picture_4.jpeg)

在複製或下載此資訊之前、請勿關閉此對話方塊。

![](_page_9_Picture_134.jpeg)

7. 選擇\*完成\*。

新金鑰會列在使用者詳細資料頁面的「存取金鑰」索引標籤上。由於快取、變更可能需要15分鐘才能生效。

相關資訊

["](https://docs.netapp.com/zh-tw/storagegrid-115/tenant/tenant-management-permissions.html)[租戶管理權限](https://docs.netapp.com/zh-tw/storagegrid-115/tenant/tenant-management-permissions.html)["](https://docs.netapp.com/zh-tw/storagegrid-115/tenant/tenant-management-permissions.html)

檢視其他使用者的**S3**存取金鑰

如果您使用的是S3租戶、而且您擁有適當的權限、則可以檢視其他使用者的S3存取金鑰。 您可以依到期時間排序清單、以便判斷哪些金鑰即將到期。您可以視需要建立新的金鑰、 並刪除不再使用的金鑰。

您需要的產品

- 您必須使用支援的瀏覽器登入租戶管理程式。
- 您必須具有「根存取」權限。

![](_page_9_Picture_10.jpeg)

您可以使用租戶管理程式中顯示的該使用者存取金鑰ID和秘密存取金鑰、來存取屬於該使用者 的S3儲存區和物件。因此、請像保護密碼一樣保護存取金鑰。定期旋轉存取金鑰、從帳戶中移除 任何未使用的金鑰、而且切勿與其他使用者共用。

步驟

1. 選擇\*存取管理\*>\*使用者\*。

此時會出現「使用者」頁面、並列出現有的使用者。

2. 選取您要檢視其S3存取金鑰的使用者。

隨即顯示「使用者詳細資料」頁面。

3. 選擇\*存取金鑰\*。

![](_page_10_Picture_101.jpeg)

- 4. 按\*過期時間\*或\*存取金鑰ID\*來排序金鑰。
- 5. 視需要建立新金鑰、並手動刪除不再使用的金鑰。

如果您在現有金鑰過期之前建立新金鑰、使用者可以開始使用新金鑰、而不會暫時失去帳戶中物件的存取 權。

過期的金鑰會自動移除。

# 相關資訊

["](#page-6-0)[建立其他使用者的](#page-6-0)[S3](#page-6-0)[存取金鑰](#page-6-0)["](#page-6-0)

["](#page-11-0)[刪除其他使用者的](#page-11-0)[S3](#page-11-0)[存取金鑰](#page-11-0)["](#page-11-0)

<span id="page-11-0"></span>如果您使用的是S3租戶、而且您擁有適當的權限、則可以刪除其他使用者的S3存取金鑰。 刪除存取金鑰之後、就無法再使用它來存取租戶帳戶中的物件和儲存區。

您需要的產品

- 您必須使用支援的瀏覽器登入租戶管理程式。
- 您必須具有「根存取」權限。

![](_page_11_Picture_5.jpeg)

您可以使用租戶管理程式中顯示的該使用者存取金鑰ID和秘密存取金鑰、來存取屬於該使用者 的S3儲存區和物件。因此、請像保護密碼一樣保護存取金鑰。定期旋轉存取金鑰、從帳戶中移除 任何未使用的金鑰、而且切勿與其他使用者共用。

# 步驟

1. 選擇\*存取管理\*>\*使用者\*。

此時會出現「使用者」頁面、並列出現有的使用者。

2. 選取您要管理其S3存取金鑰的使用者。

隨即顯示「使用者詳細資料」頁面。

- 3. 選取\*存取金鑰\*、然後選取您要刪除的每個存取金鑰核取方塊。
- 4. 選取\*「動作\*」>\*「刪除選取的金鑰\*」。

隨即顯示確認對話方塊。

![](_page_11_Picture_177.jpeg)

5. 選取\*刪除機碼\*。

頁面右上角會出現確認訊息。由於快取、變更可能需要15分鐘才能生效。

相關資訊

["](https://docs.netapp.com/zh-tw/storagegrid-115/tenant/tenant-management-permissions.html)[租戶管理權限](https://docs.netapp.com/zh-tw/storagegrid-115/tenant/tenant-management-permissions.html)["](https://docs.netapp.com/zh-tw/storagegrid-115/tenant/tenant-management-permissions.html)

# <span id="page-12-0"></span>管理**S3**儲存區

如果您使用具有適當權限的S3租戶、可以建立、檢視及刪除S3儲存區、更新一致性層級設 定、設定跨來源資源共用(CORS)、啟用及停用上次存取時間更新設定、以及管理S3平 台服務。

<span id="page-12-1"></span>使用**S3**物件鎖定

如果物件必須符合保留法規要求、您可以使用StorageGRID 支援功能的S3物件鎖定功能。

什麼是**S3**物件鎖定?

「物件鎖定」功能是物件保護解決方案、StorageGRID 相當於Amazon Simple Storage Service(Amazon S3) 中的S3物件鎖定。

如圖所示、當啟用StorageGRID 全域S3物件鎖定設定以供支援某個功能時、S3租戶帳戶可以建立啟用或不啟 用S3物件鎖定的儲存區。如果某個儲存區已啟用S3物件鎖定、則S3用戶端應用程式可選擇性地指定該儲存區中 任何物件版本的保留設定。物件版本必須具有指定的保留設定、才能受到S3物件鎖定的保護。

![](_page_12_Figure_7.jpeg)

「S3物件鎖定」StorageGRID 功能提供單一保留模式、相當於Amazon S3法規遵循模式。依預設、受保護的物 件版本無法由任何使用者覆寫或刪除。「S3物件鎖定」StorageGRID 功能不支援管理模式、也不允許具有特殊 權限的使用者略過保留設定或刪除受保護的物件。

如果某個儲存區已啟用S3物件鎖定、則S3用戶端應用程式可在建立或更新物件時、選擇性地指定下列任一或兩 個物件層級保留設定:

• 保留截止日期:如果物件版本的保留截止日期在未來、則可擷取物件、但無法修改或刪除。視需要可增加物 件的保留截止日期、但此日期不可減少。

• 合法持有:將合法持有套用至物件版本、會立即鎖定該物件。例如、您可能需要對與調查或法律爭議相關的 物件保留法律。合法持有沒有到期日、但在明確移除之前、仍會保留到位。合法持有不受保留至日期的限 制。

如需這些設定的詳細資訊、請前往「使用S3物件鎖定」 ["S3 REST API](https://docs.netapp.com/zh-tw/storagegrid-115/s3/s3-rest-api-supported-operations-and-limitations.html)[支援的作](https://docs.netapp.com/zh-tw/storagegrid-115/s3/s3-rest-api-supported-operations-and-limitations.html)[業](https://docs.netapp.com/zh-tw/storagegrid-115/s3/s3-rest-api-supported-operations-and-limitations.html)[和限制](https://docs.netapp.com/zh-tw/storagegrid-115/s3/s3-rest-api-supported-operations-and-limitations.html)["](https://docs.netapp.com/zh-tw/storagegrid-115/s3/s3-rest-api-supported-operations-and-limitations.html)。

管理符合舊規範的儲存庫

S3物件鎖定功能取代先前StorageGRID 版本的Compliance功能。如果您使用StorageGRID 舊版的《不規則》建 立了相容的儲存桶、您可以繼續管理這些儲存桶的設定、但是您無法再建立新的相容儲存桶。如需相關指示、請 參閱NetApp知識庫文章。

["NetApp](https://kb.netapp.com/Advice_and_Troubleshooting/Hybrid_Cloud_Infrastructure/StorageGRID/How_to_manage_legacy_Compliant_buckets_in_StorageGRID_11.5)[知識](https://kb.netapp.com/Advice_and_Troubleshooting/Hybrid_Cloud_Infrastructure/StorageGRID/How_to_manage_legacy_Compliant_buckets_in_StorageGRID_11.5)[庫:如何管理](https://kb.netapp.com/Advice_and_Troubleshooting/Hybrid_Cloud_Infrastructure/StorageGRID/How_to_manage_legacy_Compliant_buckets_in_StorageGRID_11.5)[StorageGRID](https://kb.netapp.com/Advice_and_Troubleshooting/Hybrid_Cloud_Infrastructure/StorageGRID/How_to_manage_legacy_Compliant_buckets_in_StorageGRID_11.5) [支援](https://kb.netapp.com/Advice_and_Troubleshooting/Hybrid_Cloud_Infrastructure/StorageGRID/How_to_manage_legacy_Compliant_buckets_in_StorageGRID_11.5)[老](https://kb.netapp.com/Advice_and_Troubleshooting/Hybrid_Cloud_Infrastructure/StorageGRID/How_to_manage_legacy_Compliant_buckets_in_StorageGRID_11.5)[舊的](https://kb.netapp.com/Advice_and_Troubleshooting/Hybrid_Cloud_Infrastructure/StorageGRID/How_to_manage_legacy_Compliant_buckets_in_StorageGRID_11.5)[知識](https://kb.netapp.com/Advice_and_Troubleshooting/Hybrid_Cloud_Infrastructure/StorageGRID/How_to_manage_legacy_Compliant_buckets_in_StorageGRID_11.5)[庫、請](https://kb.netapp.com/Advice_and_Troubleshooting/Hybrid_Cloud_Infrastructure/StorageGRID/How_to_manage_legacy_Compliant_buckets_in_StorageGRID_11.5)[參閱《知識](https://kb.netapp.com/Advice_and_Troubleshooting/Hybrid_Cloud_Infrastructure/StorageGRID/How_to_manage_legacy_Compliant_buckets_in_StorageGRID_11.5)[庫](https://kb.netapp.com/Advice_and_Troubleshooting/Hybrid_Cloud_Infrastructure/StorageGRID/How_to_manage_legacy_Compliant_buckets_in_StorageGRID_11.5)[文章](https://kb.netapp.com/Advice_and_Troubleshooting/Hybrid_Cloud_Infrastructure/StorageGRID/How_to_manage_legacy_Compliant_buckets_in_StorageGRID_11.5)["](https://kb.netapp.com/Advice_and_Troubleshooting/Hybrid_Cloud_Infrastructure/StorageGRID/How_to_manage_legacy_Compliant_buckets_in_StorageGRID_11.5)

**S3**物件鎖定工作流程

工作流程圖顯示StorageGRID 使用S3物件鎖定功能的高階步驟。

在啟用S3物件鎖定功能的情況下建立儲存區之前、網格管理員必須先為整個StorageGRID 支援整個系統啟用全 域S3物件鎖定設定。網格管理員也必須確保資訊生命週期管理(ILM)原則符合「法規遵循」、而且必須符合啟 用S3物件鎖定的儲存區需求。如需詳細資料、請聯絡網格管理員、或參閱資訊生命週期管理的物件管理說明。

啟用全域S3物件鎖定設定之後、您可以建立啟用S3物件鎖定的儲存區。然後、您可以使用S3用戶端應用程式、 選擇性地為每個物件版本指定保留設定。

![](_page_14_Figure_0.jpeg)

# 相關資訊

# ["](https://docs.netapp.com/zh-tw/storagegrid-115/ilm/index.html)[使用](https://docs.netapp.com/zh-tw/storagegrid-115/ilm/index.html)[ILM](https://docs.netapp.com/zh-tw/storagegrid-115/ilm/index.html)[管理物件](https://docs.netapp.com/zh-tw/storagegrid-115/ilm/index.html)["](https://docs.netapp.com/zh-tw/storagegrid-115/ilm/index.html)

# **S3**物件鎖定需求

在啟用儲存區的S3物件鎖定之前、請先檢閱S3物件鎖定儲存區和物件的需求、以及啟 用S3物件鎖定之儲存區中物件的生命週期。

### 啟用**S3**物件鎖定的儲存區需求

• 如果StorageGRID 已針對整個S3物件鎖定設定啟用for the S廳 系統、您可以使用租戶管理程式、租戶管 理API或S3 REST API來建立啟用S3物件鎖定的儲存區。

此租戶管理程式範例顯示已啟用S3物件鎖定的儲存區。

# **Buckets**

Create buckets and manage bucket settings.

![](_page_15_Picture_430.jpeg)

- 如果您打算使用S3物件鎖定、則必須在建立儲存區時啟用S3物件鎖定。您無法為現有的儲存區啟用S3物件 鎖定。
- S3物件鎖定需要庫位版本管理。當「S3物件鎖定」已啟用時、StorageGRID 即可自動啟用該儲存區的版本 管理功能。
- 在建立啟用S3物件鎖定的儲存區之後、您無法停用該儲存區的S3物件鎖定或暫停版本管理。
- 啟用S3物件鎖定的支援區段沒有預設保留期間StorageGRID 。而是S3用戶端應用程式可以選擇性地為新增 至該儲存區的每個物件版本指定保留日期和合法保留設定。
- S3物件生命週期儲存區支援儲存區生命週期組態。
- 啟用S3物件鎖定的儲存區不支援CloudMirror複寫。

啟用**S3**物件鎖定之儲存區中的物件需求

- S3用戶端應用程式必須針對需要受到S3物件鎖定保護的每個物件、指定保留設定。
- 您可以增加物件版本的保留截止日期、但絕不能減少此值。
- 如果您收到尚待處理的法律行動或法規調查通知、您可以在物件版本上保留合法資訊、以保留相關資訊。當 物件版本處於合法持有狀態時、即使StorageGRID 物件已達到保留日期、也無法從該物件刪除。一旦取消合 法持有、如果已達到保留截止日期、就可以刪除物件版本。
- S3物件鎖定需要使用版本控制的儲存區。保留設定適用於個別物件版本。物件版本可以同時具有「保留直到 日期」和「合法保留」設定、但不能有另一個設定、或兩者都沒有。指定物件的保留截止日期或合法保留設 定、只會保護要求中指定的版本。您可以建立物件的新版本、而舊版物件仍會保持鎖定狀態。

啟用**S3**物件鎖定的儲存區物件生命週期

儲存在已啟用S3物件鎖定的儲存區中的每個物件都會經過三個階段:

- 1. 物件擷取
	- 在啟用S3物件鎖定的儲存區中新增物件版本時、S3用戶端應用程式可選擇性地指定物件的保留設定(保 留至日期、合法保留或兩者皆保留)。接著、將產生該物件的中繼資料、其中包括唯一的物件識別碼 (UUID)和擷取日期與時間。StorageGRID
	- 擷取具有保留設定的物件版本之後、就無法修改其資料和S3使用者定義的中繼資料。
	- 不受物件資料限制、可獨立儲存物件中繼資料。StorageGRID它會在每個站台維護三份所有物件中繼資 料複本。
- 2. 物件保留
	- 物件的多個複本是StorageGRID 由NetApp儲存的。複本的確切數量和類型、以及儲存位置、取決於使用 中ILM原則中的相容規則。
- 3. 物件刪除
	- 物件到達保留截止日期時、即可刪除。
	- 無法刪除合法持有的物件。

# 建立**S3**儲存區

您可以使用租戶管理程式來建立S3儲存區以供物件資料使用。當您建立桶時、必須指定桶 的名稱和區域。如果StorageGRID 已針對整個S3物件鎖定設定啟用for the Sing系統、您可 以選擇性地為儲存區啟用S3物件鎖定。

您需要的產品

- 您必須使用支援的瀏覽器登入租戶管理程式。
- 您必須屬於具有「管理所有庫位」或「根存取」權限的使用者群組。這些權限會覆寫群組或儲存區原則中的 權限設定。
- 如果您計畫建立S3物件鎖定的儲存區、StorageGRID 則必須已針對該系統啟用全域S3物件鎖定設定、而且 您必須檢閱S3物件鎖定儲存區和物件的需求。

["](#page-12-1)[使用](#page-12-1)[S3](#page-12-1)[物件](#page-12-1)[鎖](#page-12-1)[定](#page-12-1)["](#page-12-1)

### 步驟

1. 選擇\*儲存設備(S3)**>\***桶。

此時會顯示「庫位」頁面、並列出所有已建立的庫位。

![](_page_16_Picture_216.jpeg)

2. 選取\*建立桶\*。

此時會出現「建立儲存區」精靈。

![](_page_17_Picture_232.jpeg)

 $\left(\begin{smallmatrix} 1\\1\end{smallmatrix}\right)$ 

如果已啟用全域S3物件鎖定設定、「建立儲存區」會包含第二個步驟、以管理儲存區的S3物 件鎖定。

3. 輸入庫位的唯一名稱。

![](_page_17_Picture_4.jpeg)

建立貯體後、您無法變更貯體名稱。

庫位名稱必須符合下列規則:

- 必須在各個StorageGRID 方面都是獨一無二的(不只是租戶帳戶內的獨特功能)。
- 必須符合DNS規範。
- 必須包含至少3個字元、且不得超過63個字元。
- 可以是一或多個標籤的系列、相鄰的標籤以句點分隔。每個標籤都必須以英文字母或數字開頭和結尾、 而且只能使用英文字母、數字和連字號。
- 不得看起來像是文字格式的IP位址。
- 不應在虛擬託管樣式要求中使用期間。期間會導致伺服器萬用字元憑證驗證發生問題。

![](_page_17_Picture_13.jpeg)

如需詳細資訊、請參閱Amazon Web Services(AWS)說明文件。

4. 選取此儲存區的區域。

您的系統管理員負責管理可用的區域。StorageGRID儲存區的區域可能會影響套用至物件的資料保護原則。 依預設、所有的儲存區都會在中建立 us-east-1 區域。

![](_page_17_Picture_17.jpeg)

建立儲存貯體後、您無法變更區域。

- 5. 選擇\* Create Bucket 或 Continue \*。
	- 如果未啟用全域S3物件鎖定設定、請選取\*建立儲存區\*。此庫位會建立並新增至「庫位」頁面上的表 格。
	- 如果已啟用全域S3物件鎖定設定、請選取\*繼續\*。出現步驟2「管理S3物件鎖定」。

![](_page_18_Picture_170.jpeg)

6. 您也可以選取核取方塊來啟用此儲存區的S3物件鎖定。

S3用戶端應用程式必須先為儲存區啟用S3物件鎖定、才能為新增至儲存區的物件指定保留直到日期和合法 保留設定。

![](_page_18_Picture_6.jpeg)

建立儲存區之後、您無法啟用或停用S3物件鎖定。

![](_page_18_Picture_8.jpeg)

如果您為儲存區啟用S3物件鎖定、則會自動啟用儲存區版本設定。

7. 選取\*建立桶\*。

此庫位會建立並新增至「庫位」頁面上的表格。

相關資訊

["](https://docs.netapp.com/zh-tw/storagegrid-115/ilm/index.html)[使用](https://docs.netapp.com/zh-tw/storagegrid-115/ilm/index.html)[ILM](https://docs.netapp.com/zh-tw/storagegrid-115/ilm/index.html)[管理物件](https://docs.netapp.com/zh-tw/storagegrid-115/ilm/index.html)["](https://docs.netapp.com/zh-tw/storagegrid-115/ilm/index.html)

["](https://docs.netapp.com/zh-tw/storagegrid-115/tenant/understanding-tenant-management-api.html)[瞭解](https://docs.netapp.com/zh-tw/storagegrid-115/tenant/understanding-tenant-management-api.html)[租戶管理](https://docs.netapp.com/zh-tw/storagegrid-115/tenant/understanding-tenant-management-api.html)[API"](https://docs.netapp.com/zh-tw/storagegrid-115/tenant/understanding-tenant-management-api.html)

["](https://docs.netapp.com/zh-tw/storagegrid-115/s3/index.html)[使用](https://docs.netapp.com/zh-tw/storagegrid-115/s3/index.html)[S3"](https://docs.netapp.com/zh-tw/storagegrid-115/s3/index.html)

# 檢視**S3**儲存貯體詳細資料

您可以在租戶帳戶中檢視庫存箱和庫位設定清單。

您需要的產品

• 您必須使用支援的瀏覽器登入租戶管理程式。

# 步驟

1. 選擇\*儲存設備(S3)**>\***桶。

此時會顯示「資源庫」頁面、並列出租戶帳戶的所有資源庫。

![](_page_19_Picture_237.jpeg)

2. 檢閱每個儲存區的資訊。

視需要、您可以依任何欄排序資訊、也可以在清單中前後翻頁。

- 名稱:庫位的唯一名稱、無法變更。
- S3物件鎖定:是否為此儲存區啟用S3物件鎖定。

如果停用全域S3物件鎖定設定、則不會顯示此欄。此欄也會顯示任何舊版相容桶的資訊。

- 區域:無法變更的庫位區域。
- 物件數:此儲存區中的物件數。
- 已用空間:此儲存區中所有物件的邏輯大小。邏輯大小不包含複寫或銷毀編碼複本或物件中繼資料所需 的實際空間。
- 建立日期:建立桶的日期和時間。

![](_page_19_Picture_17.jpeg)

所顯示的「物件數」和「已用空間」值為預估值。這些預估值會受到擷取時間、網路連線能 力和節點狀態的影響。

3. 若要檢視及管理儲存區的設定、請選取儲存區名稱。

此頁面可讓您檢視及編輯庫位選項、庫位存取及平台服務的設定。

# 請參閱設定每項設定或平台服務的指示。

![](_page_20_Picture_132.jpeg)

# 相關資訊

["](#page-20-0)[變](#page-20-0)[更一](#page-20-0)[致性層級](#page-20-0)["](#page-20-0)

["](#page-23-0)[啟用或停用](#page-23-0)[上次](#page-23-0)[存取時間更新](#page-23-0)["](#page-23-0)

["](#page-25-0)[設定跨來](#page-25-0)[源](#page-25-0)[資](#page-25-0)[源](#page-25-0)[共](#page-25-0)[享](#page-25-0)[\(](#page-25-0)[CORS](#page-25-0)[\)](#page-25-0)["](#page-25-0)

["](https://docs.netapp.com/zh-tw/storagegrid-115/tenant/configuring-cloudmirror-replication.html)[設定](https://docs.netapp.com/zh-tw/storagegrid-115/tenant/configuring-cloudmirror-replication.html)[CloudMirror](https://docs.netapp.com/zh-tw/storagegrid-115/tenant/configuring-cloudmirror-replication.html)[複](https://docs.netapp.com/zh-tw/storagegrid-115/tenant/configuring-cloudmirror-replication.html)[寫](https://docs.netapp.com/zh-tw/storagegrid-115/tenant/configuring-cloudmirror-replication.html)["](https://docs.netapp.com/zh-tw/storagegrid-115/tenant/configuring-cloudmirror-replication.html)

["](https://docs.netapp.com/zh-tw/storagegrid-115/tenant/configuring-event-notifications.html)[設定](https://docs.netapp.com/zh-tw/storagegrid-115/tenant/configuring-event-notifications.html)[事](https://docs.netapp.com/zh-tw/storagegrid-115/tenant/configuring-event-notifications.html)[件](https://docs.netapp.com/zh-tw/storagegrid-115/tenant/configuring-event-notifications.html)[通知](https://docs.netapp.com/zh-tw/storagegrid-115/tenant/configuring-event-notifications.html)["](https://docs.netapp.com/zh-tw/storagegrid-115/tenant/configuring-event-notifications.html)

["](https://docs.netapp.com/zh-tw/storagegrid-115/tenant/configuring-search-integration-service.html)[設定](https://docs.netapp.com/zh-tw/storagegrid-115/tenant/configuring-search-integration-service.html)[搜尋](https://docs.netapp.com/zh-tw/storagegrid-115/tenant/configuring-search-integration-service.html)[整](https://docs.netapp.com/zh-tw/storagegrid-115/tenant/configuring-search-integration-service.html)[合服務](https://docs.netapp.com/zh-tw/storagegrid-115/tenant/configuring-search-integration-service.html)["](https://docs.netapp.com/zh-tw/storagegrid-115/tenant/configuring-search-integration-service.html)

# <span id="page-20-0"></span>變更一致性層級

如果您使用的是S3租戶、則可以使用租戶管理程式或租戶管理API來變更在S3貯體中物件 上執行的作業一致性控制。

# 您需要的產品

• 您必須使用支援的瀏覽器登入租戶管理程式。

• 您必須屬於具有「管理所有庫位」或「根存取」權限的使用者群組。這些權限會覆寫群組或儲存區原則中的 權限設定。

關於這項工作

一致性層級可在物件的可用度與不同儲存節點和站台之間的物件一致性之間進行權衡。一般而言、您應該使用庫 存箱的\*新寫入後讀取\*一致性層級。如果\*新寫入後讀取\*一致性層級不符合用戶端應用程式的需求、您可以設定 儲存區一致性層級或使用來變更一致性層級 Consistency-Control 標頭。。 Consistency-Control 標頭 會覆寫貯體一致性層級。

![](_page_21_Picture_3.jpeg)

當您變更桶的一致性層級時、只有變更後擷取的物件才保證符合修訂的層級。

步驟

- 1. 選擇\*儲存設備(S3)**>\***桶。
- 2. 從清單中選取儲存貯體名稱。

此時會顯示「庫位詳細資料」頁面。

3. 選擇\*庫位選項\*>\*一致性層級\*。

![](_page_22_Picture_61.jpeg)

# 4. 針對此儲存區中的物件執行的作業、選取一致性層級。

![](_page_22_Picture_62.jpeg)

![](_page_23_Picture_467.jpeg)

## 5. 選取\*儲存變更\*。

### 相關資訊

["](https://docs.netapp.com/zh-tw/storagegrid-115/tenant/tenant-management-permissions.html)[租戶管理權限](https://docs.netapp.com/zh-tw/storagegrid-115/tenant/tenant-management-permissions.html)["](https://docs.netapp.com/zh-tw/storagegrid-115/tenant/tenant-management-permissions.html)

# <span id="page-23-0"></span>啟用或停用上次存取時間更新

當網格管理員為StorageGRID 某個系統建立資訊生命週期管理(ILM)規則時、他們可以 選擇性地指定物件的上次存取時間、以決定是否要將該物件移到不同的儲存位置。如果您 使用的是S3租戶、您可以針對S3儲存區中的物件啟用上次存取時間更新、藉此充分利用這 類規則。

這些指示僅適用於StorageGRID 包含至少一個ILM規則的Sesrast Access Times\*選項、其放置指示中才會使 用。如果您的支援系統不包含此類規則、您可以忽略這些指示StorageGRID 。

### 您需要的產品

- 您必須使用支援的瀏覽器登入租戶管理程式。
- 您必須屬於具有「管理所有庫位」或「根存取」權限的使用者群組。這些權限會覆寫群組或儲存區原則中的 權限設定。

\*上次存取時間\*是ILM規則\*參考時間\*放置指示的其中一個可用選項。將規則的參考時間設定為「上次存取時 間」、可讓網格管理員根據上次擷取(讀取或檢視)的時間、指定將物件放置在特定儲存位置。

例如、為了確保最近檢視的物件仍保留在較快的儲存空間、網格管理員可以建立ILM規則、指定下列項目:

- 過去一個月擷取的物件應保留在本機儲存節點上。
- 過去一個月未擷取的物件應移至異地位置。

G)

請參閱使用資訊生命週期管理來管理物件的指示。

根據預設、上次存取時間的更新會停用。如果StorageGRID 您的支援系統包含使用\*上次存取時間\*選項的ILM規 則、而且您想要將此選項套用至此儲存區中的物件、則必須針對該規則中指定的S3儲存區、啟用更新以達到上 次存取時間。

更新上次擷取物件的存取時間、可能會降低StorageGRID 功能性、尤其是小型物件的效能。

上次存取時間更新會影響效能、因為StorageGRID 每次擷取物件時、VMware都必須執行下列額外步驟:

- 使用新的時間戳記更新物件
- 將物件新增至ILM佇列、以便根據目前的ILM規則和原則重新評估

下表摘要說明上次存取時間停用或啟用時、套用至儲存區中所有物件的行為。

![](_page_24_Picture_357.jpeg)

#### 步驟

1. 選擇\*儲存設備(S3)**>\***桶。

2. 從清單中選取儲存貯體名稱。

此時會顯示「庫位詳細資料」頁面。

- 3. 選擇\*庫位選項\*>\*上次存取時間更新\*。
- 4. 選取適當的選項按鈕以啟用或停用上次存取時間更新。

![](_page_25_Picture_165.jpeg)

# 5. 選取\*儲存變更\*。

### 相關資訊

# ["](https://docs.netapp.com/zh-tw/storagegrid-115/tenant/tenant-management-permissions.html)[租戶管理權限](https://docs.netapp.com/zh-tw/storagegrid-115/tenant/tenant-management-permissions.html)["](https://docs.netapp.com/zh-tw/storagegrid-115/tenant/tenant-management-permissions.html)

["](https://docs.netapp.com/zh-tw/storagegrid-115/ilm/index.html)[使用](https://docs.netapp.com/zh-tw/storagegrid-115/ilm/index.html)[ILM](https://docs.netapp.com/zh-tw/storagegrid-115/ilm/index.html)[管理物件](https://docs.netapp.com/zh-tw/storagegrid-115/ilm/index.html)["](https://docs.netapp.com/zh-tw/storagegrid-115/ilm/index.html)

<span id="page-25-0"></span>設定跨來源資源共享(**CORS**)

如果您想要讓其他網域中的Web應用程式能夠存取S3儲存區中的儲存區和物件、可以設 定S3儲存區的跨來源資源共享(CORS)。

您需要的產品

- 您必須使用支援的瀏覽器登入租戶管理程式。
- 您必須屬於具有「管理所有庫位」或「根存取」權限的使用者群組。這些權限會覆寫群組或儲存區原則中的 權限設定。

關於這項工作

跨來源資源共享(CORS)是一種安全機制、可讓一個網域中的用戶端Web應用程式存取不同網域中的資源。例 如、假設您使用名為的S3儲存區 Images 儲存圖形。設定的CORS Images 儲存庫、您可以讓該儲存庫中的影 像顯示在網站上 <http://www.example.com>。

步驟

1. 使用文字編輯器建立啟用CORS所需的XML。

此範例顯示用於啟用S3儲存區的CORS的XML。此XML可讓任何網域將GET要求傳送至儲存區、但僅允許 http://www.example.com 要傳送貼文和刪除要求的網域。允許所有要求標頭。

```
<CORSConfiguration
      xmlns="http://s3.amazonaws.com/doc/2020-10-22/">
      <CORSRule>
          <AllowedOrigin>*</AllowedOrigin>
          <AllowedMethod>GET</AllowedMethod>
          <AllowedHeader>*</AllowedHeader>
      </CORSRule>
      <CORSRule>
          <AllowedOrigin>http://www.example.com</AllowedOrigin>
          <AllowedMethod>GET</AllowedMethod>
          <AllowedMethod>POST</AllowedMethod>
          <AllowedMethod>DELETE</AllowedMethod>
          <AllowedHeader>*</AllowedHeader>
      </CORSRule>
</CORSConfiguration>
```
如需CORS組態XML的詳細資訊、請參閱 ["Amazon Web Services](http://docs.aws.amazon.com/AmazonS3/latest/dev/Welcome.html)[\(](http://docs.aws.amazon.com/AmazonS3/latest/dev/Welcome.html)[AWS](http://docs.aws.amazon.com/AmazonS3/latest/dev/Welcome.html)[\)](http://docs.aws.amazon.com/AmazonS3/latest/dev/Welcome.html)[文](http://docs.aws.amazon.com/AmazonS3/latest/dev/Welcome.html)[件:](http://docs.aws.amazon.com/AmazonS3/latest/dev/Welcome.html)[Amazon Simple Storage](http://docs.aws.amazon.com/AmazonS3/latest/dev/Welcome.html) [Service](http://docs.aws.amazon.com/AmazonS3/latest/dev/Welcome.html)[開發](http://docs.aws.amazon.com/AmazonS3/latest/dev/Welcome.html)[人](http://docs.aws.amazon.com/AmazonS3/latest/dev/Welcome.html)[員指](http://docs.aws.amazon.com/AmazonS3/latest/dev/Welcome.html)[南](http://docs.aws.amazon.com/AmazonS3/latest/dev/Welcome.html)["](http://docs.aws.amazon.com/AmazonS3/latest/dev/Welcome.html)。

- 2. 在租戶管理程式中、選取\*儲存設備(S3)**>\***桶。
- 3. 從清單中選取儲存貯體名稱。

此時會顯示「庫位詳細資料」頁面。

- 4. 選擇\* Bucket access\*>\* Cross-Origin Resource Sharing (CORS) \* o
- 5. 選取「啟用**CORS**」核取方塊。
- 6. 將CORS組態XML貼到文字方塊中、然後選取\*儲存變更\*。

![](_page_27_Picture_143.jpeg)

- 7. 若要修改儲存區的CORS設定、請更新文字方塊中的CORS組態XML、或選取\* Clear\*重新開始。然後選取\* 儲存變更\*。
- 8. 若要停用儲存區的CORS、請取消選取「啟用**CORS**」核取方塊、然後選取「儲存變更」。

刪除**S3**儲存區

您可以使用租戶管理程式刪除空的S3儲存區。

您需要的產品

- 您必須使用支援的瀏覽器登入租戶管理程式。
- 您必須屬於具有「管理所有庫位」或「根存取」權限的使用者群組。這些權限會覆寫群組或儲存區原則中的 權限設定。

關於這項工作

這些指示說明如何使用租戶管理程式刪除S3儲存區。您也可以使用租戶管理API或S3 REST API來刪除S3桶。

如果S3儲存區包含物件或非目前物件版本、則無法刪除。如需如何刪除S3版本控制物件的相關資訊、請參閱資 訊生命週期管理物件的管理指示。

1. 選擇\*儲存設備(S3)**>\***桶。

此時會顯示「庫位」頁面、並顯示所有現有的S3庫位。

![](_page_28_Picture_85.jpeg)

2. 選取您要刪除之空白儲存格的核取方塊。

「動作」功能表已啟用。

3. 從「動作」功能表中、選取\*「刪除空桶」\*。

![](_page_28_Picture_86.jpeg)

隨即顯示確認訊息。

![](_page_28_Picture_9.jpeg)

4. 如果確定要刪除此儲存區、請選取\*刪除儲存區\*。

確認儲存區已空、然後刪除儲存區StorageGRID 。此作業可能需要幾分鐘的時間。

如果儲存區不是空的、就會出現錯誤訊息。您必須先刪除所有物件、才能刪除儲存區。

O Unable to delete the bucket because it is not empty. You must delete all objects before you can delete this bucket.

相關資訊 ["](https://docs.netapp.com/zh-tw/storagegrid-115/ilm/index.html)[使用](https://docs.netapp.com/zh-tw/storagegrid-115/ilm/index.html)[ILM](https://docs.netapp.com/zh-tw/storagegrid-115/ilm/index.html)[管理物件](https://docs.netapp.com/zh-tw/storagegrid-115/ilm/index.html)["](https://docs.netapp.com/zh-tw/storagegrid-115/ilm/index.html)

# 版權資訊

Copyright © 2024 NetApp, Inc. 版權所有。台灣印製。非經版權所有人事先書面同意,不得將本受版權保護文件 的任何部分以任何形式或任何方法(圖形、電子或機械)重製,包括影印、錄影、錄音或儲存至電子檢索系統 中。

由 NetApp 版權資料衍伸之軟體必須遵守下列授權和免責聲明:

此軟體以 NETAPP「原樣」提供,不含任何明示或暗示的擔保,包括但不限於有關適售性或特定目的適用性之 擔保,特此聲明。於任何情況下,就任何已造成或基於任何理論上責任之直接性、間接性、附隨性、特殊性、懲 罰性或衍生性損害(包括但不限於替代商品或服務之採購;使用、資料或利潤上的損失;或企業營運中斷),無 論是在使用此軟體時以任何方式所產生的契約、嚴格責任或侵權行為(包括疏忽或其他)等方面,NetApp 概不 負責,即使已被告知有前述損害存在之可能性亦然。

NetApp 保留隨時變更本文所述之任何產品的權利,恕不另行通知。NetApp 不承擔因使用本文所述之產品而產 生的責任或義務,除非明確經過 NetApp 書面同意。使用或購買此產品並不會在依據任何專利權、商標權或任何 其他 NetApp 智慧財產權的情況下轉讓授權。

本手冊所述之產品受到一項(含)以上的美國專利、國外專利或申請中專利所保障。

有限權利說明:政府機關的使用、複製或公開揭露須受 DFARS 252.227-7013(2014 年 2 月)和 FAR 52.227-19(2007 年 12 月)中的「技術資料權利 - 非商業項目」條款 (b)(3) 小段所述之限制。

此處所含屬於商業產品和 / 或商業服務(如 FAR 2.101 所定義)的資料均為 NetApp, Inc. 所有。根據本協議提 供的所有 NetApp 技術資料和電腦軟體皆屬於商業性質,並且完全由私人出資開發。 美國政府對於該資料具有 非專屬、非轉讓、非轉授權、全球性、有限且不可撤銷的使用權限,僅限於美國政府為傳輸此資料所訂合約所允 許之範圍,並基於履行該合約之目的方可使用。除非本文另有規定,否則未經 NetApp Inc. 事前書面許可,不得 逕行使用、揭露、重製、修改、履行或展示該資料。美國政府授予國防部之許可權利,僅適用於 DFARS 條款 252.227-7015(b) (2014年2月) 所述權利。

商標資訊

NETAPP、NETAPP 標誌及 <http://www.netapp.com/TM> 所列之標章均為 NetApp, Inc. 的商標。文中所涉及的所 有其他公司或產品名稱,均為其各自所有者的商標,不得侵犯。